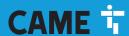

**CAME.COM** 

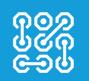

Software for configuring CAME receivers of the RBE4 series

FA00737-EN

( (

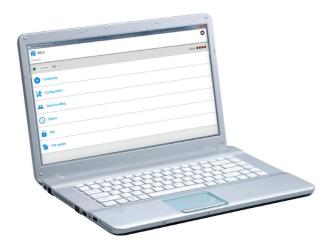

RBE4Manager

**USER'S MANUAL** 

EN English

### **GENERAL PRECAUTIONS**

- Carefully read the instructions before installing.
- Installing, programming and commissioning must be only done by skilled, qualified technical staff that is trained to comply with the laws and standards in force, therein including any safety and waste disposal regulations.
- The manufacturer declines all liability for any damage as a result of improper, incorrect or unreasonable use.

# **DESCRIPTION**

This application is used to configure CAME receivers of the RBE4xxx family.

The main functionalities exported from it, are:

- 1. Configuring the operating mode of the outputs.
- 2. Manage and configure users.
- 3. Manage and configure timers.
- 4. Configureg the PIN to access the device.
- 5. Update the receiver's firmware.

# **INSTALLATION**

The application can be downloaded at the following link <a href="http://www.came.com/it/automazioni/accessori/rbe4.html">http://www.came.com/it/automazioni/accessori/rbe4.html</a> and is compatible with the following Operating Systems:

- Windows XP, Windows Vista, Windows 7, Windows 8, Windows 10 or later.

To install the application, launch the CAME\_RBE4Manager\_xxx-installer.exe 1.0 and follow the instructions.

If necessary, the setup procedure will also install the USB drivers needed for the receiver connection to work properly.

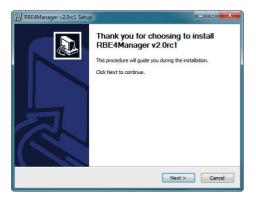

Once the installation procedure is complete, just launch the application by using the RBE4 Manager icon appearing on the desktop or by using the following link: START  $\rightarrow$  Came  $\rightarrow$  RBE4Manager.

# **OPERATION**

Connect the receiver to aUSB port on the PC, as shownin the receiver manual.

Note: The Operating System will detect the receiver as a "virtual" COM.

Once the application is launched, it tries to establish a connection with the receiver. The serial speed is preset at 38400 Bd.

Note: The receiver's firmware version must be greater than or equal to 2.0.0. To view the firmware version, please see functionH1 on the receiver.

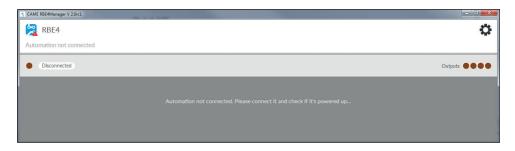

If the receiver connection does not work, change the connection parameters, while the application stands-by. To change the connection parameters you must go into the application settings by pressing button 🌣 on the top right of the window.

# APPLICATION SETTINGS

From this page, called up by pressing 🌣 button, the main parameters of the application can be configured. To view the software's operating instructions, press button 🚱

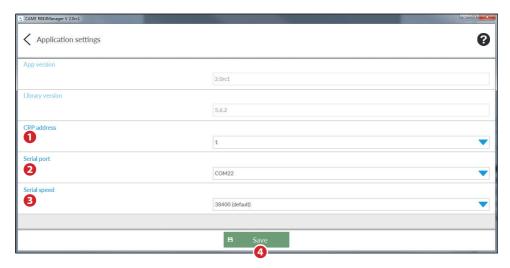

p. 4 - Manual FA00737-EN - v. 2 - 09/2017- © CAMF S.p. A. - The contents of this manual may be changed, at any time, and without notice.

- 1) This parameter must be the same as the one set in the receiver (function F10). Usually, the pre-set value 1) does not need to be changed.
- 2 Select the COM port assigned to the device by the operating system.
- 3 This parameter must be the same as the one set in the receiver (RS485 serial bus speed, function F11). Usually, the pre-set value (38400) does not need to be changed.

Press button 4 to save the configuration.

Press button  $\leq$  to return to the previous page; if the parameters entered are correct, the connection to the receiver will be established and the receiver features programming page will appear.

Note: if the receiver is switched off or disconnected from the PC, the application will hold until the receiver is connected again.

# MAIN PAGE (FEATURES)

The main page shows all the features of the receiver that can be used/configured via the application.

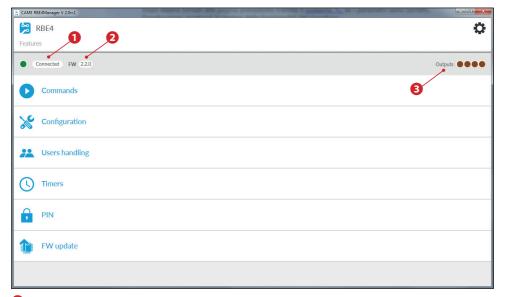

- Onnection to receiver status.
- 2 Firmware version installed in the receiver.
- 3 Status of the receiver's 4 outputs; if an output is on, the corresponding icon is green.

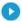

# [Commands]

From this page the receiver outputs can be manually controlled, simply by clicking on the button for the desired output.

 $\triangle$  Before carrying out any command make sure that the devices connected to the receiver are secure and that the operating area is free.

It is possible to set up the operating mode of the outputs as described in the [CONFIGURE] section.

Press button  $\langle$  to return to the previous page.

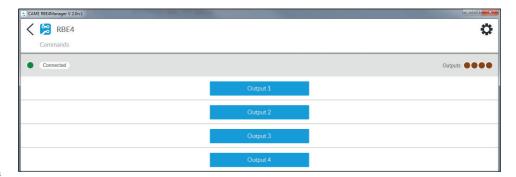

# [Configuration]

This page lets you set the operating mode of the outputs and other features of the receiver. The programmed configuration can be imported/exported to be easily replicated on other devices.

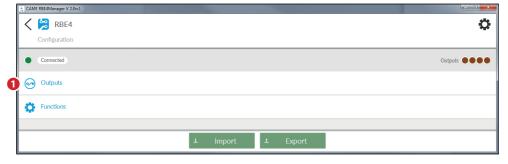

Press button 1 to configure the operating modes of the output.

# **Configure Outputs**

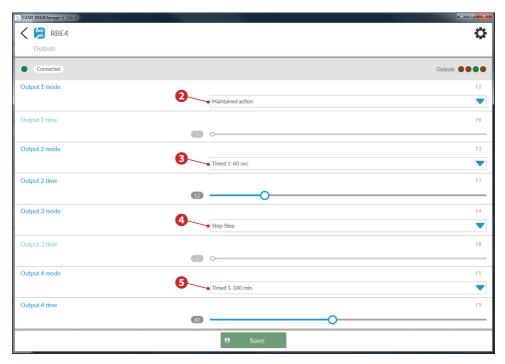

Through the drop-down menu, you can set one of these 4 modes of action:

- 2 [Maintained action].
- 3 [Timed action], can be edited with the cursor from 1-60 seconds.
- 4 [Step by step action].
- **5** [Timed action], can be edited with the cursor from 1-180 minutes.

If you choose timed action, the duration, in minutes and seconds, of the action must also be set.

Press the [Save] button to save the configuration.

Press button  $\leq$  to return to the previous page.

# **Configure functions**

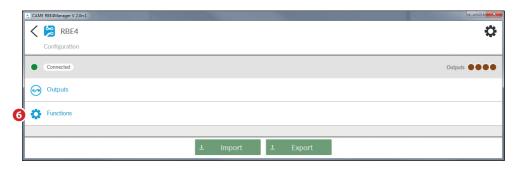

6 - Manual FA00737-EN - v. 2 - 09/2017 - © CAME S.p.A. - The contents of this manual may be changed, at any time, and without notice.

Press button 6 to configure particular functions of the receiver.

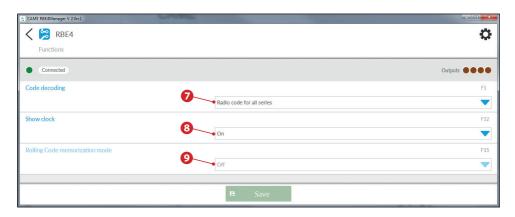

### [Decode code]

Lets you choose how the receiver should manage remote control.

[Radio codes for all series]: The receiver manages all types of CAME remote controls (see "Transmitter compatibility table" in receiver manual).

[Only Atomo radio codes]: The receiver only manages "Atomo" remote controls.

[Only Twin radio codes]: The receiver only manages "Twin" remote controls.

[Keypad codes]: The receiver only manages keypads.

**[Transponder codes]:** The receiver only manages transponders.

#### (Show clock)

Enables/disables displaying of clock on the receiver display.

### [Disable"Rolling Code" programming]

Choosing the [ON] option disables the feature that allows you to acquire a new "Rolling code" code, by pressing for 10 seconds another "Rolling code" remote control that is already saved in the receiver.

Press the [Save] button to save the configuration.

Press button < to return to the previous page.

# [Users Management]

From this page the user data saved in the RBE4 devices can be managed.

It is also possible to create a new user list and import or export one of those already present.

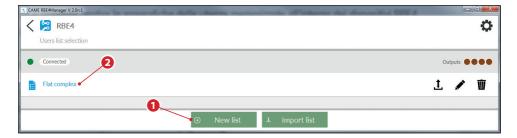

1 This button lets you create a new user list.

After the name to be assigned to the new user list has been keyed in, the software acquires all the users that are already present in the receiver.

Note: it might take a few seconds for the users saved in the receiver to be read.

2 Select the desired list to access the management page.

⚠ To retain all the data programmed, export the user lists by pressing button 1 found next to each list; the list will be exported in a file with a ".usr" file extension and can be imported onto another PC by copying the file and importing it using button . 1.

# **Editing/deleting users**

Click on the user name you want to edit to access the page that lets you make the required changes.

To delete an individual user, press button found next to the user required.

To delete more than one user, check  $\triangle$  the boxes found next to the users in question and press button 3. To delete all users, press button 3.

Note: all the commands described above result in changes also being made to the data saved in the receiver.

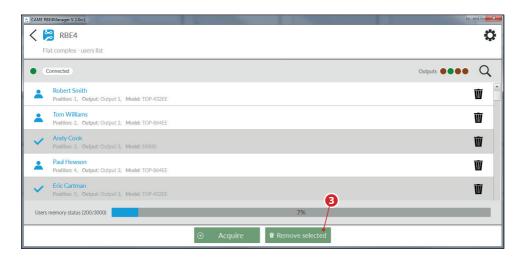

#### Adding a new user

Press button 4 the application puts the receiver on hold awaiting "acquisition" of a transmitted code, for example via remote control.

Note: The maximum hold time for sending the code is 20 seconds.

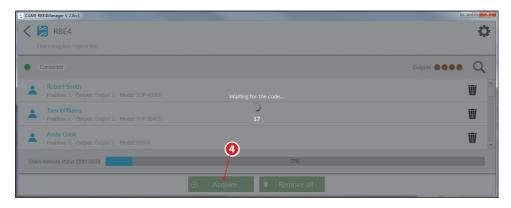

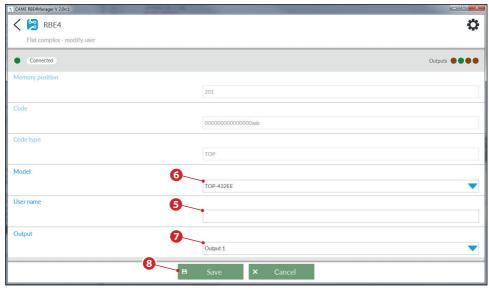

Once the code is acquired, the application shows the page through which it is possible to assign a name to the new user (e.g. name and surname) 5 the remote control/keypad model 6 and the output that the user is going to command 7.

Press button **3** to save the new user and his/her data in the current list.

#### Search for users

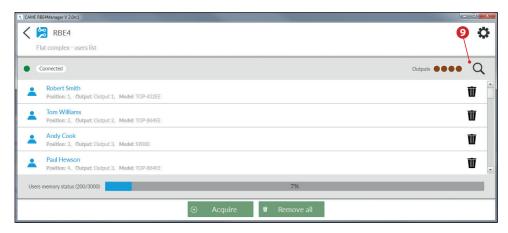

Press button **9** to access the search page.

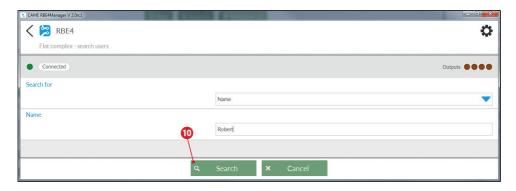

A search can be carried out according to one of the following criteria:

**[Search for name]:** all the users whose name contains the word entered will be searched for.

[Search for position]:the user saved in the position entered will be searched for.

[Search for code acquisition]:the application puts the receiver on hold awaiting "acquisition"; once the code is sent to the receiver the system shows the user it matches.

Once the search mode is chosen, press button  $\mathbf{0}$ ; the page with the search results (if any) is shown.

#### Merge user lists

When a new user list is generated, it is saved in the PC on which it was generated and also in the receiver memory.

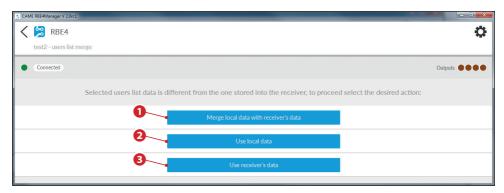

If the contents of the user list in the receiver memory do not correspond with those on the PC to which it is connected, the application must be instructed how to manage the inconsistency between the data.

- 1 The data in the list selected and the data saved in the receiver are merged according to these rules:
- a. A code on the local list or the receiver list will be retained.
- b. A code on the local list but not on the receiver will be removed from the local list.
- c. A code on the receiver but not on the local list will be added to the local list with a name that has not been set.
- 2 The data saved in the receiver will be completely overwritten by the data on the selected list.
- 3 The data on the selected list will be completely overwritten by the data saved in the receiver.

# (Simers)

The receiver's timer settings can be managed from this page.

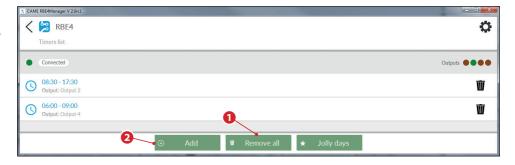

# Editing/deleting a timer

Select the timer you want from the list, the edit page lets you make all the necessary changes.

To delete a timer, press button found next to the timer in question.

To delete all timers press button 1.

# Adding a new timer

Press button **2**; a page opens on which you can configure a new timer.

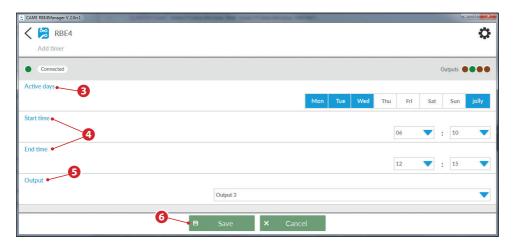

Set the parameters available for each timer.

- 3Select the days of the week (highlighted in blue) during which the timer must be on. You can also select 'Jolly' days that have previously been set 'Create a 'Jolly' day").
- 4 Show the period for which the timer is on.
- **5** Show which output must be activated by the timer.

Once configuration is completed, press button 6 to ensure that the changes are correctly saved in the receiver.

 $\Delta$  An output activated by a timer cannot be commanded by a transmitter, keypad or transponder until the end of the timer period.

# Create a 'Jolly' day

'Jolly' days are an exception to the weekly schedule.

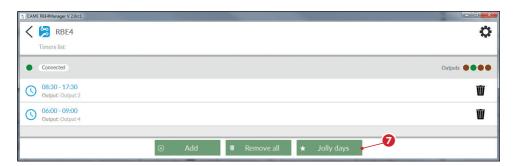

To access the page to create or remove a 'Jolly' day, press button 2.

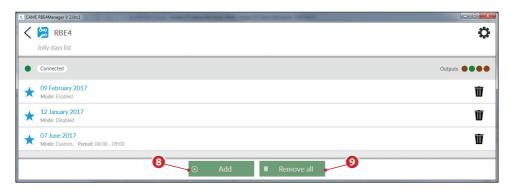

To add a 'Jolly' day press button 8.

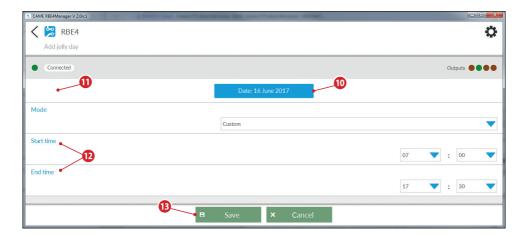

The parameters that can be set for each "Jolly" day are:

- 10 Press the button to access the calendar from which to select the desired day.
- ① Choose the mode of application of the 'Jolly' day in a timed period from:

[Disabled]:The 'Jolly' programming anticipated for the day specified in point  $\mathbf{0}$  is disabled.

**[Enabled]:**The 'Jolly' programming anticipated for the day specified in point **10** is enabled.

**[Customised]** The 'Jolly' programming anticipated for the day specified in point 0 is enabled according to the timer schedule specified in point 2.

**12** If in point **10** you have selected [Customised] mode, you must indicate the time period within which the programming anticipated for the 'Jolly' day is on.

Once setup is completed, press button 13 to ensure that the changes are correctly saved in the receiver.

### Editing/deleting 'Jolly' days

Select the 'Jolly' day you want from the list, the edit page lets you make all the necessary changes.

To delete a 'Jolly' day, press button found  $\hat{\mathbf{w}}$  next to the 'Jolly' day in question.

To remove all the 'Jolly' days press button **9**.

Press button < to return to the previous page.

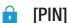

Setting up the receiver access PIN can be managed from this page.

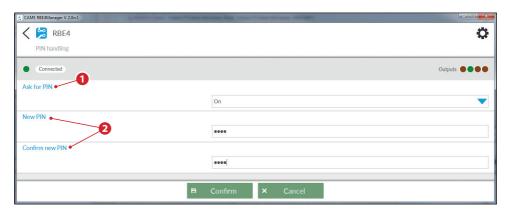

The parameters that can be set are:

- 1 Enable/disable the PIN request.
- 2 Fields to be completed if you want to change the current PIN.

Note: If the PIN request is enabled, each login to the receiver via this application or via the recipient's control panel will require authentication.

# (FIRMWARE UPDATE)

On this page you can update the receiver's firmware.

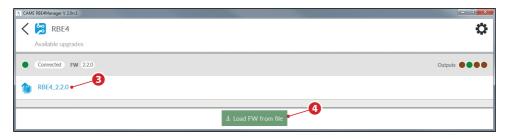

The page shows a list of firmware updates available for the device 3.

To update, select the firmware name that you wish to install and confirm your choice.

If you want to run the update by using a file (with "upd" extension) located in your PC, click on button 4 which lets you search for and select the file you want.

# TROUBLESHOOTING GUIDE

| The application does not launch or yields errors when launched. | The Windows version is too outdated.                                                                                                    | Launch the application via the "Came" link → RBE-4Manager (compatibility mode)                                                                                                    |
|-----------------------------------------------------------------|----------------------------------------------------------------------------------------------------|----------------------------------------------------------------------------------------------------|
| The application does not connect to the receiver.               | The control board not powered up.  The USB cable not connected to the PC.  The CRP address does not match the one set up on the receiver. | Check that the receiver is properly powered up.  Check that the receiver is properly connected to the PC via a USB cable.  Check that the CRP address set up on the application is the same as the one set up on the receiver (function F10). |
|                                                                 | Wrong serial port.                                                                                                    | Check that the serial port set up on the application is correct.                                                                                                    |
|                                                                 | The serial speed does not match the speed set up on the receiver.                                                                         | Check that the serial speed set up on the application is the same as the speed set up on the receiver (function F11).                                                                                                    |
| The application is not working properly.                        | The firmware version of the receiver is not compatible with the application.                                                              | Check that the firmware version of the receiver is more recent or equal to 2.0.0. (function H1).                                                                                                    |
| Cannot access a receiver that is protected by a PIN.            | Forgot the access PIN.                                                                                                    | Reset the receiver (see the receiver's manual).                                                                                                    |

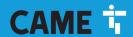

#### **CAME S.P.A.**

Via Martiri Della Libertà, 15 31030 Dosson di Casier - Treviso - Italy tel. (+39) 0422 4940 - fax. (+39) 0422 4941